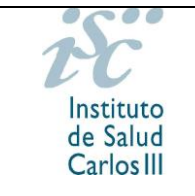

# *SOLICITUDES DE AYUDAS Y SUBVENCIONES ISCIII*

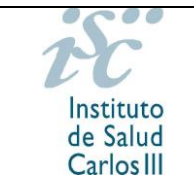

# **ÍNDICE**

# Manual de Usuario

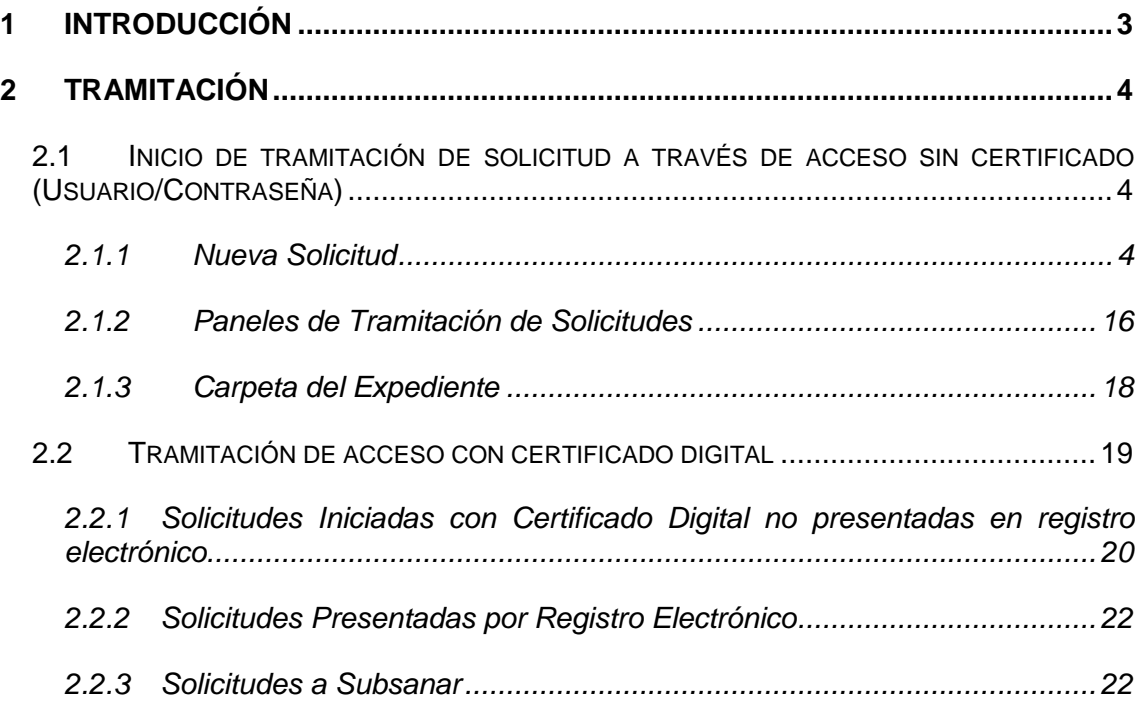

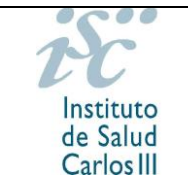

# <span id="page-2-0"></span>**1 INTRODUCCIÓN**

El objetivo de este documento es proporcionar una guía inicial sobre el uso de la aplicación Solicitudes de Subvenciones y Ayudas, en adelante SAyS, que se encarga de las solicitudes y subvenciones de ayuda ofrecidas por parte del Instituto de Salud Carlos III.

Por favor, lea detenidamente la orden de bases y la convocatoria que rigen estas ayudas.

Al iniciar la solicitud, le recomendamos que se descargue las plantillas de los documentos que va a necesitar en su ordenador y compruebe con suficiente antelación los datos que contienen. De esta manera, si precisa solicitar el alta y/o modificación de centros y representantes, modificaciones de investigadores o ayuda con la carga del CVA, tendrá tiempo suficiente. Tenga en cuenta que estos procesos no son automáticos, sino que tienen que ser tramitados de forma individualizada por el personal de la Subdirección General de Evaluación y Fomento de la Investigación, y que pueden requerir la presentación de documentación adicional por parte del centro.

Para dudas surgidas respecto a las diferentes actuaciones, puede ponerse en contacto con los gestores, en horario de 9:00 a 14:00, a través de los teléfonos y correos detallados en en la página web [\(https://www.isciii.es/QueHacemos/Financiacion/solicitudes/Paginas/Contactos.aspx\)](https://www.isciii.es/QueHacemos/Financiacion/solicitudes/Paginas/Contactos.aspx).

Para dudas o problemas con la **aplicación informática**, puede llamar en horario de 9:00 a 14:00 a los teléfonos **91 822 25 31** y **91 822 25 14**.

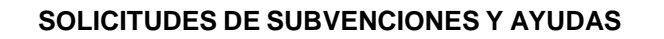

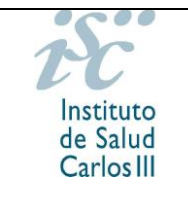

# <span id="page-3-0"></span>**2 TRAMITACIÓN**

La solicitud de las ayudas puede iniciarse con o sin certificado digital. Sin embargo, no olvide que en la presente convocatoria es obligatoria la presentación de las solicitudes con certificado digital del representante legal del centro, por lo que es necesario que este disponga de un certificado válido vigente.

Dispone de información acerca de los requisitos técnicos en:

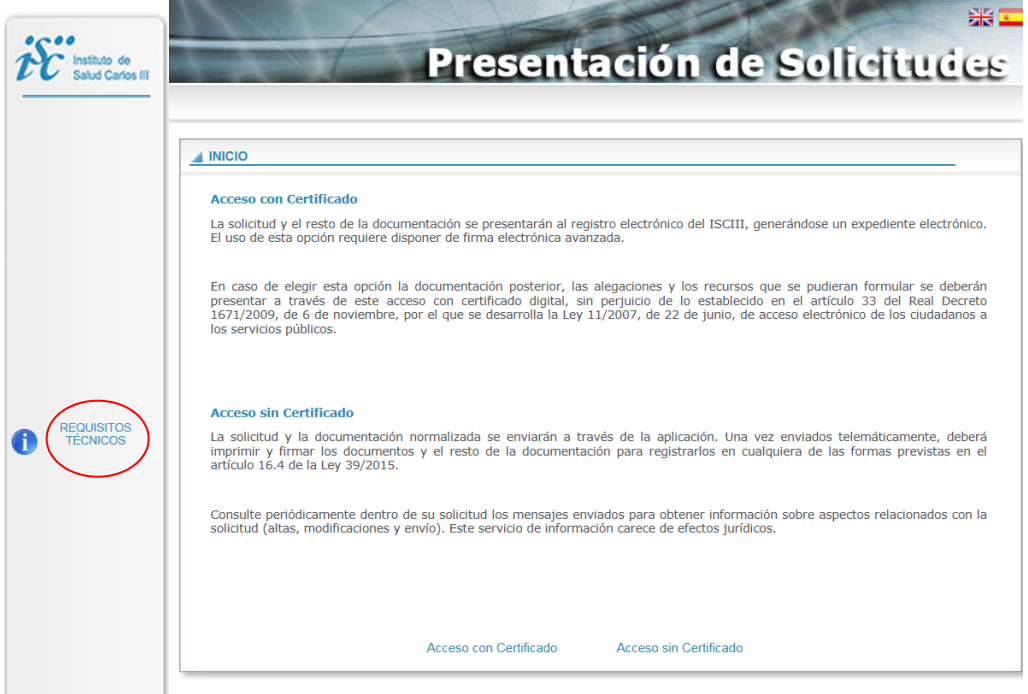

# <span id="page-3-1"></span>**2.1 INICIO DE TRAMITACIÓN DE SOLICITUD A TRAVÉS DE ACCESO SIN CERTIFICADO (USUARIO/CONTRASEÑA)**

# <span id="page-3-2"></span>**2.1.1. Nueva Solicitud**

A través del botón "Nueva Solicitud", se mostrará la pantalla para cumplimentar los datos generales de la solicitud que se desea realizar.

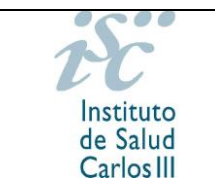

**SOLICITUDES DE SUBVENCIONES Y AYUDAS**

**Guía de Uso**

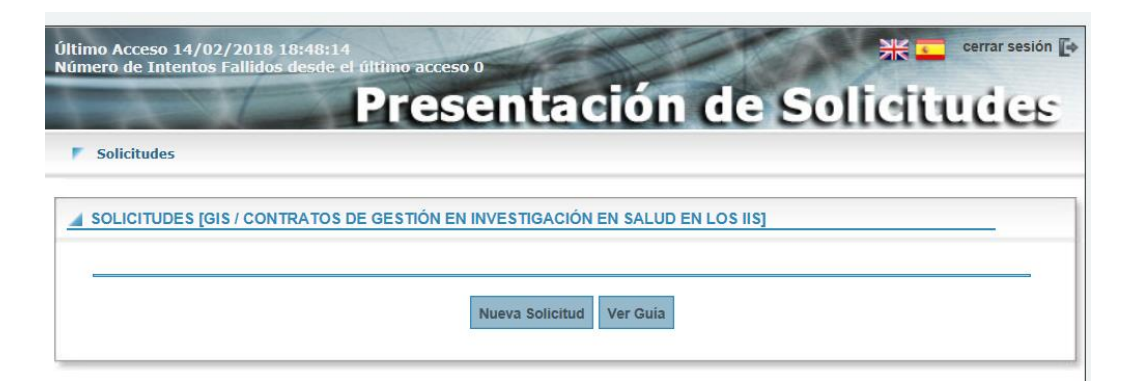

El aspecto y los campos que se muestren en la pantalla de "Tramitación" serán diferentes según el tipo de ayuda y la convocatoria.

#### **2.1.1.1 DATOS GENERALES**

La pantalla de tramitación consta de distintas pestañas (datos generales, documentos y mensajes).

La primera de ellas es "Datos Generales", compuesta de diferentes campos en función de la ayuda:

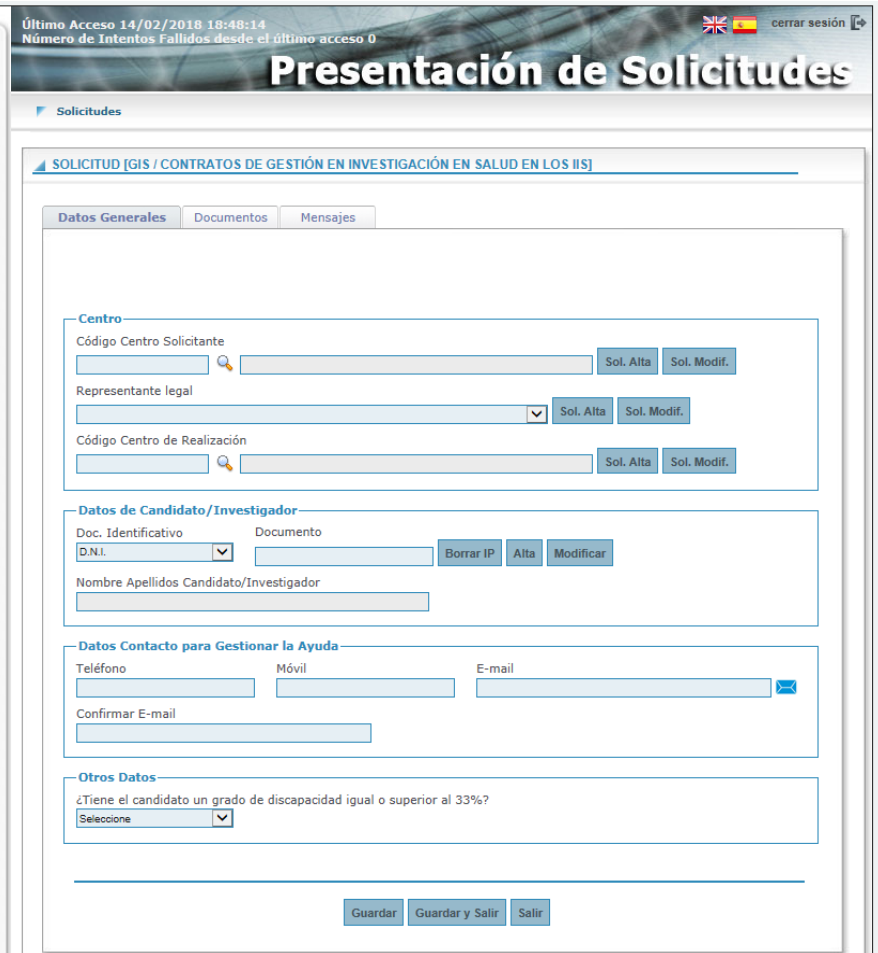

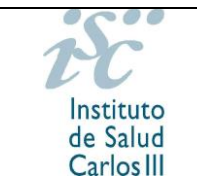

- "Número de Expediente". Se generará automáticamente la primera vez que se guarden los datos de la solicitud (botón <sup>Guardar</sup>
- "Modalidad". Deberá seleccionar de la lista desplegable la categoría por la que se presenta.
- "Datos del Centro":
	- Por centro solicitante, se entiende aquel que percibirá la ayuda económica: fundación, servicio de salud, universidades, etc. De este centro solicitante/perceptor depende el representante legal, que deberemos seleccionar de la lista desplegable.
	- Por representante legal, se entiende la persona que tiene la capacidad para firmar la solicitud de la ayuda por parte del centro.
	- Por centro de realización, se entiende aquel en el que se va a realizar la investigación: hospital, centro de salud, instituto, facultad, etc.
	- Por centro de adscripción del IP/Jefe de grupo, se entiende aquel en el que desarrolla su actividad el jefe de grupo y donde se ejecutará la ayuda. En el caso de los Contratos Río Hortega y Sara Borrell, deberá ser el centro con actividad clínico asistencial (en los contratos Río Hortega deberá ser, además, de titularidad pública).

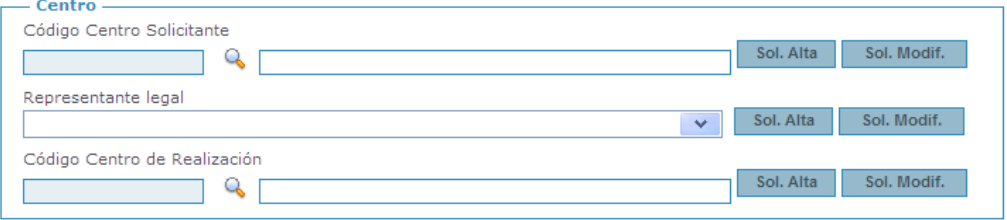

El icono "Ver" <sup>Q</sup>o permite buscar un centro en SAyS. Una vez seleccionado, gracias al botón <sup>\*</sup> habilitado en las páginas de búsqueda, los datos aparecerán cumplimentados en la sección desde la que se haya pulsado el botón.

Al seleccionar un centro, aparecerá automáticamente en el campo "Representante legal" el nombre de la persona con capacidad para firmar la solicitud de la ayuda por parte del centro, es decir, el/la representante legal del centro solicitante o beneficiario. Pulsando la flecha, aparecerán todos los representantes legales que constan para ese centro en la base de datos, por lo que deberá desplegar el menú y seleccionar los datos del/de la representante legal que vaya a firmar su solicitud.

En caso de no constar el centro en la base de datos, solicite el alta pinchando en el botón **Sol. Alta D.** Aparecerá una nueva ventana en la que, al tratarse de una solicitud de alta, todos los campos serán editables.

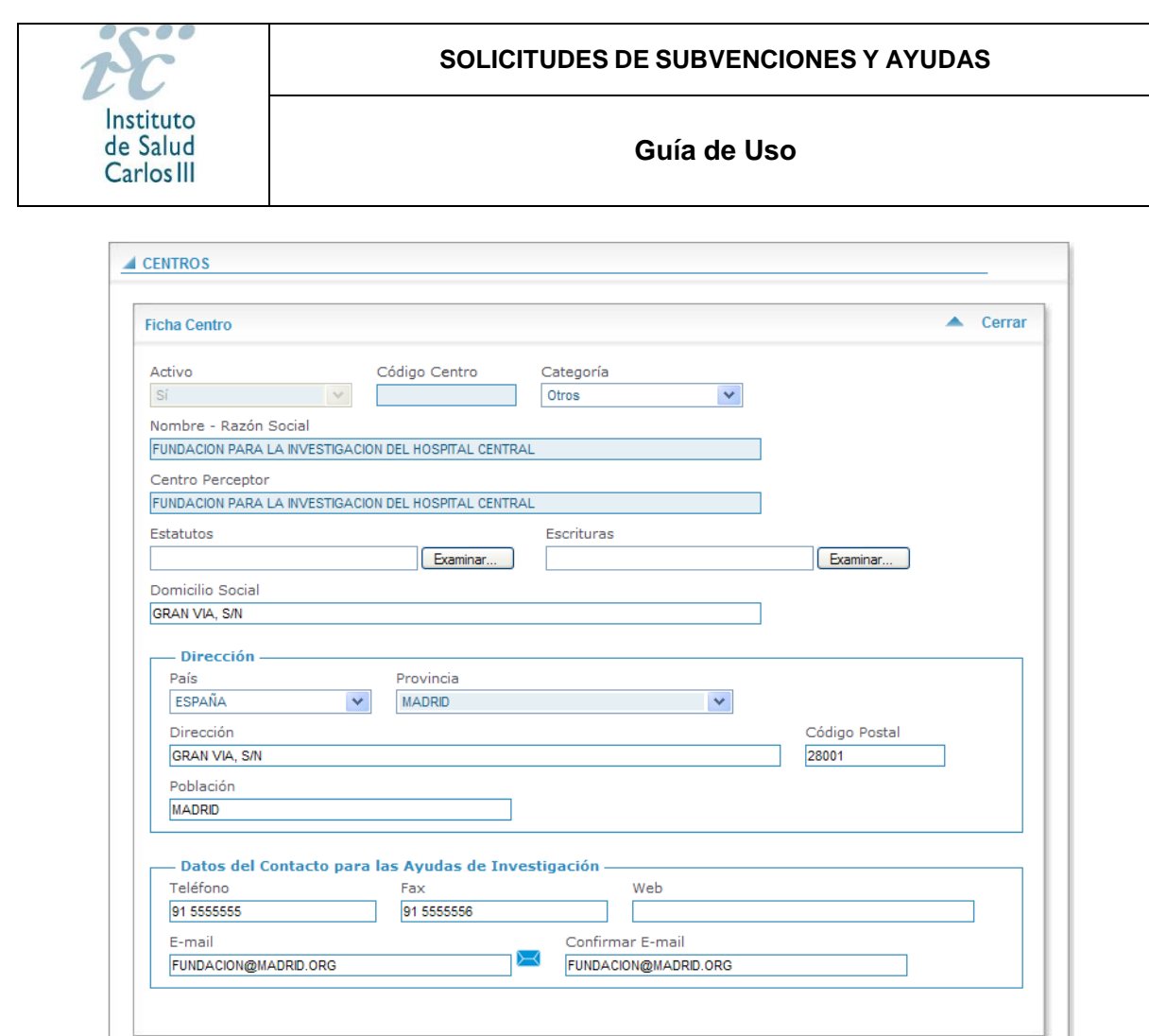

Complete los datos que se le solicitan y pulse "Guardar" y "Salir" para volver a la pantalla de "Tramitación Solicitud". No olvide cumplimentar los datos de contacto, ya que serán los que se utilicen en caso de ser necesaria alguna aclaración.

En caso de no estar cumplimentado algún campo obligatorio, no podrá guardar la solicitud de alta. Aparecerá el mensaje "Debe introducir…" en la parte final de la pantalla indicándole que existen campos vacíos, los cuales estarán señalados mediante una marca roja.

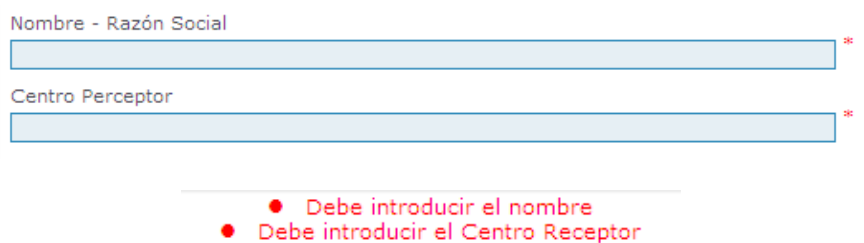

#### **Los centros que soliciten su alta deberán aportar los estatutos registrados y el documento que acredite el poder del representante legal para firmar la solicitud.**

En caso de haber solicitado el alta del centro, será necesario solicitar además el del/de la representante legal. Aparecerá una nueva ventana en la que deberá introducir todos los datos que se solicitan. No olvide cumplimentar los datos de contacto, ya que serán los que se utilicen en caso de ser necesaria alguna aclaración.

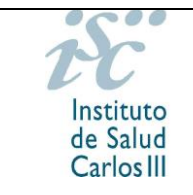

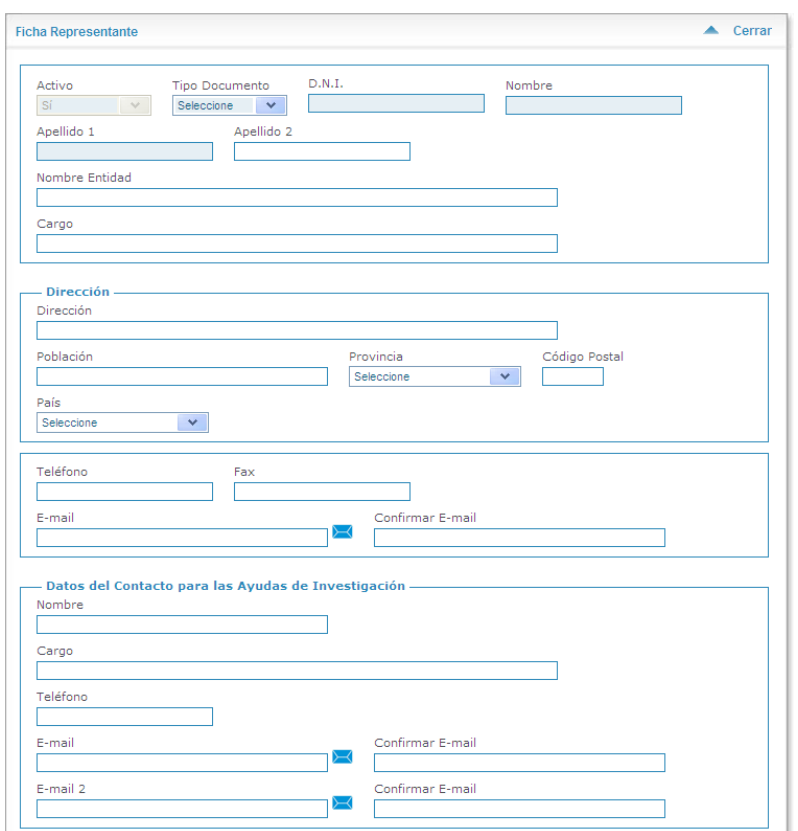

#### **En el alta de representante legal, se deberá aportar el documento que acredite el poder del representante legal para firmar la solicitud.**

En caso de haber buscado un centro  $($ <sup>Q</sup>) en la base de datos y haber capturado los datos ( $\sqrt[k]{\hspace{1pt}}$ ), puede ser necesario modificar tanto los datos relativos al centro como los del/de la representante legal que figura. Solicite la modificación pinchando en el botón sol. Modif. Raparecerá una nueva ventana en la que deberá cumplimentar los datos oportunos. Complete los datos que se le solicitan y pulse "Guardar" y "Salir" para volver a la pantalla de "Tramitación Solicitud".

**Los centros que soliciten su modificación en la aplicación informática de solicitudes deberán aportar la modificación de los estatutos y el documento que acredite el poder del representante legal para firmar la solicitud.**

**ATENCIÓN: Si el representante legal ha cambiado, hay que solicitar el alta del nuevo en ; si simplemente se quiere modificar algún dato del representante legal ya existente (por ejemplo, datos de contacto, correo electrónico, teléfono…), debe realizarse a través del botón .**

**Tanto las solicitudes de alta como las solicitudes de modificación serán atendidas en un plazo aproximado de 24 horas. El resultado de la solicitud podrá ser consultado en los mensajes , en la pantalla de "Solicitudes Iniciadas".**

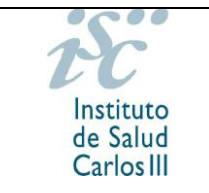

Para cualquier problema con las altas o modificaciones de centros o representantes legales puede llamar en horario de 9:00 a 14:00 horas al teléfono 91 822 25 31.

Datos del Candidato/Investigador. Persona solicitante de la ayuda.

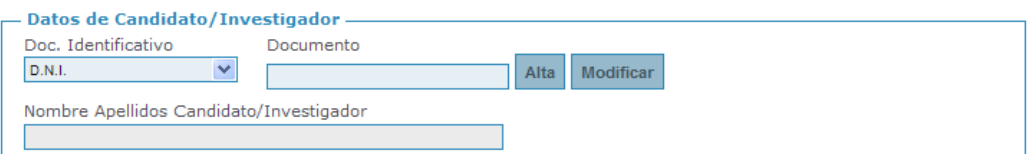

Al introducir el tipo de documento identificativo y el número de documento ("Documento"), si este ya existe, aparecerá de forma automática la ficha del investigador para proceder, si se desea, a modificar la información del mismo. Una vez comprobados los datos y realizadas las modificaciones oportunas, pinche en "Guardar" y "Salir" para volver a la pantalla "Tramitación Solicitud".

En caso de introducir un documento identificativo que no se encuentre en el sistema, se mostrará un mensaje de aviso. Pinchando en el botón **Alta** , aparecerá una nueva ventana en la que podrá introducir los datos del candidato/investigador.

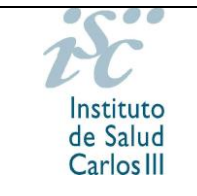

#### **SOLICITUDES DE SUBVENCIONES Y AYUDAS**

#### **Guía de Uso**

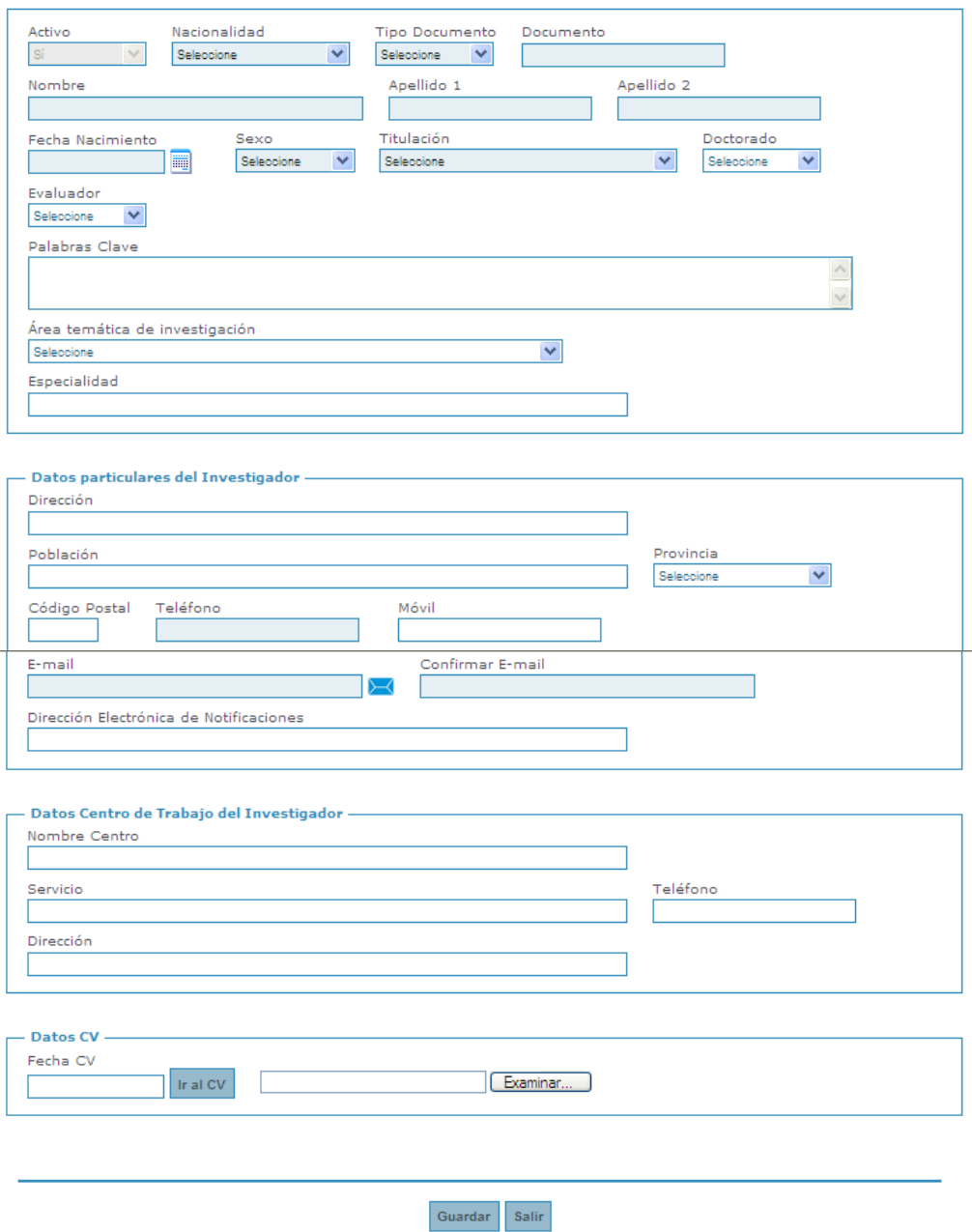

Una vez seleccionado el país en el campo "Nacionalidad", se habilitará el tipo DNI en el campo "Tipo Documento" —en caso de ser España— o NIE, Pasaporte u Otros en el caso del resto de países—. Deberá seleccionar de la lista desplegable si se trata de un DNI, NIE, Pasaporte u Otros.

Introducida esta información, en el campo "Documento" debe introducir el número de documento con el formato *nnnnnnnnL* (*00123456L*), en el caso de tratarse de un DNI, o *LnnnnnnnL* (*X01234567Z*, *Y01234567Z*), en caso de introducir el NIE.

Complete los datos que se le solicitan y pulse "Guardar" y "Salir" para volver a la pantalla de "Tramitación Solicitud". El alta del investigador es automática.

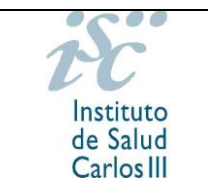

#### **SOLICITUDES DE SUBVENCIONES Y AYUDAS**

#### **Guía de Uso**

En caso de no haber cumplimentado algún campo obligatorio, no podrá guardar la solicitud de alta. Aparecerá el mensaje "Debe introducir…" en la parte final de la pantalla indicándole que existen campos vacíos, los cuales estarán señalados mediante un asterisco rojo.

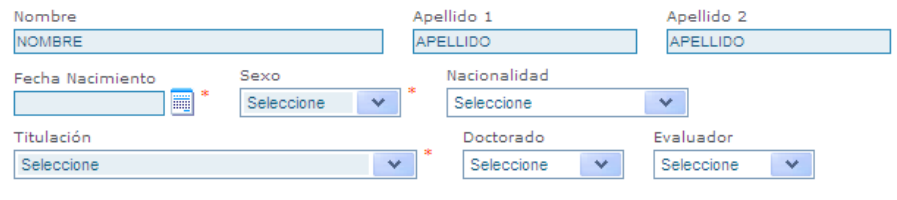

Debe introducir la fecha de nacimiento **•** Debe seleccionar sexo Debe seleccionar una titulación

En caso de necesitar realizar cambios en los datos del candidato/investigador, se podrán efectuar las modificaciones oportunas pinchando en el botón Modificar | La modificación será automática excepto si los cambios son relativos al DNI o al nombre y apellidos, en cuyo caso las solicitudes de modificación serán atendidas en un plazo aproximado de 24 horas. El resultado de la solicitud podrá ser consultado en los mensajes  $\Box$  en la pantalla de solicitudes iniciadas.

Para cualquier problema con las modificaciones de investigadores, puede llamar en horario de 9:00 a 14:00 horas al teléfono 91 822 25 31.

Será en la ficha del investigador donde se adjunte el Curriculum Vitae Normalizado Abreviado (CVA), que podrá realizar a través del editor de la FECYT en caso de no estar su institución acreditada. Mediante el botón **Modificar**, accederá a la ficha del candidato/investigador, donde podrá adjuntar el CVA (véase punto 2.1.1.3. CVA). Finalizado el proceso, haga clic en "Guardar" y "Salir" para finalizar el proceso. Si el CVA ha sido correctamente adjuntado, se habilitará el botón <sup>cv</sup>, a través del cual tendrá acceso al documento. Si desea actualizar la versión, deberá repetir el proceso siguiendo los mismos pasos.

"Datos de Contacto para Gestionar la Ayuda".

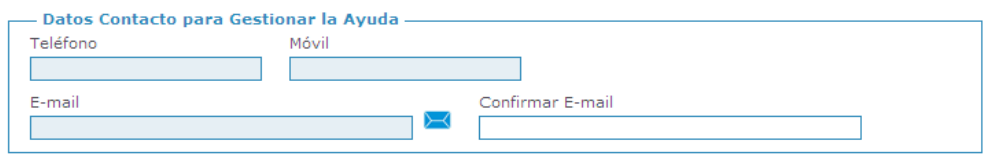

 "Otros Datos". Deberá cumplimentar toda aquella información que se solicite en cada ayuda: año obtención FSE, doctorado, el expediente que le permite solicitar la ayuda, el cargo asistencial, la especialidad FSE. Asimismo, deberá señalar el tener reconocido el grado de minusvalía igual o superior al 33 % o estar incurso en alguno de los supuestos de los artículos 9.2. **En el caso de los contratos Miguel Servet, deberá indicarse la entidad del SNS con actividad clínico asistencial donde se ejecutará la ayuda en el campo "Centro con actividad clínico asistencial en el que se desarrollará la ayuda"**.

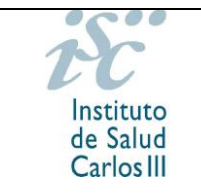

Tras guardar por primera vez la solicitud, una vez cumplimentada la pestaña "Datos Generales", aparecerá en pantalla el mensaje:

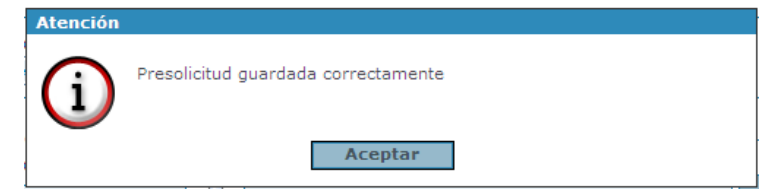

#### **2.1.1.2 DOCUMENTOS**

En esta pestaña se muestra una lista con los documentos necesarios para la convocatoria, tanto los que deben ser adjuntados como las plantillas necesarias para su cumplimentación. Recuerde que el CVA de la FECYT se adjuntará en la ficha de investigador.

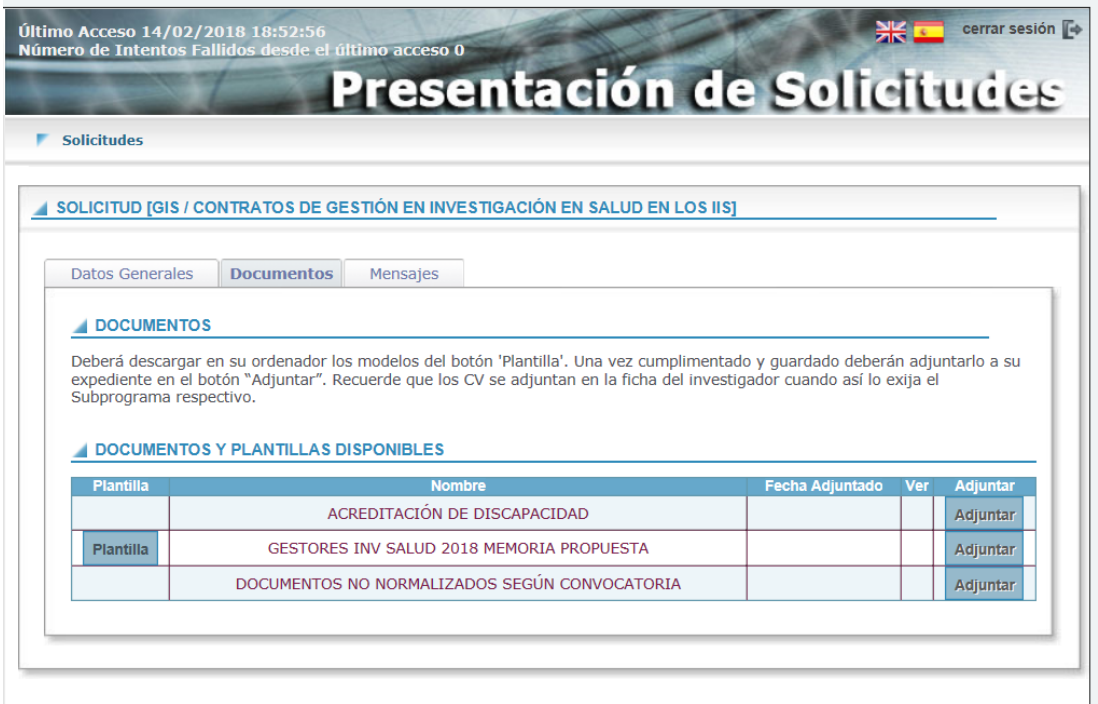

Cada registro contendrá tres botones:

- Botón "Plantilla": permitirá visualizar las plantillas de documentos en caso de existir. Deberán ser guardadas en su ordenador para cumplimentarlas y posteriormente adjuntarlas.
- Botón "Ver": permitirá obtener una vista previa del documento previamente adjuntado.
- Botón "Adjuntar": al pulsar este icono, se mostrará en la pantalla el botón "Examinar" a través del cual se adjuntarán los documentos oportunos.

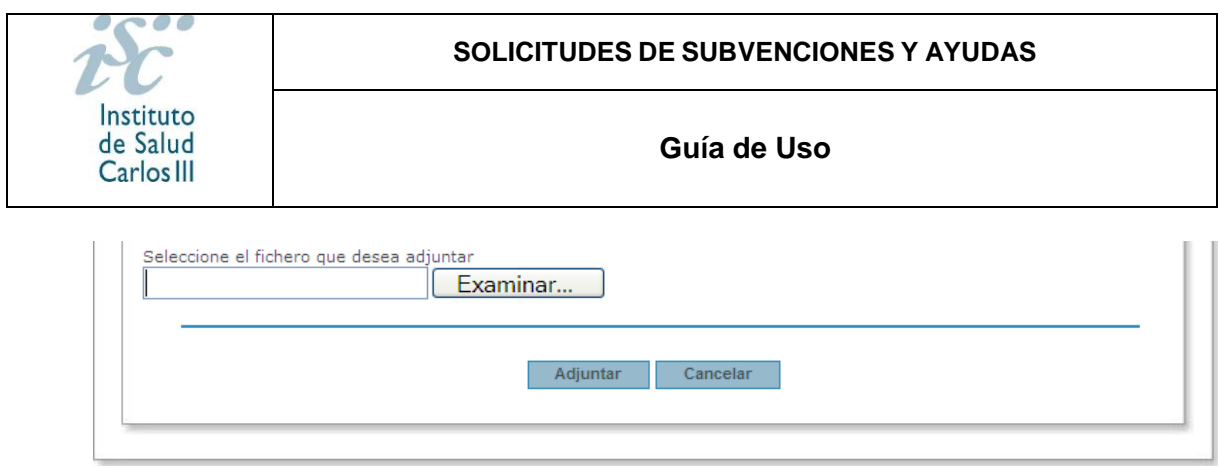

Se deberá pulsar sobre el botón "Examinar", seleccionar y "Adjuntar". Para adjuntar nuevas versiones, se procederá del mismo modo. Tenga en cuenta que, en el caso de necesitar incorporar varios documentos en un apartado (por ejemplo, en "Acreditación publicaciones"), deberá adjuntarlos en un único archivo.

En caso de haber seleccionado tener reconocido un grado de minusvalía igual o superior al 33 %, deberá adjuntar en esta pestaña la documentación que lo acredite. Igualmente, deberá adjuntar en esta pestaña la documentación acreditativa de los supuestos de ampliación del artículo 9.2.

Los documentos definidos para cada ayuda y convocatoria son diferentes. Por defecto, el sistema dará un mensaje de aviso al generar la solicitud en caso de faltar algún documento, aunque se hayan adjuntado todos los necesarios para la convocatoria. Cerciórese de que ha adjuntado toda la documentación pertinente en su caso antes de seguir adelante.

#### **2.1.1.3 CVA**

El CVA del candidato, que debe adjuntarse en la ficha de investigador, debe crearse y generarse primero en el CVN de la FECYT, bien a través del editor en la dirección <https://cvn.fecyt.es/editor> o de su institución en caso de permitir esta la exportación. Para generar el CVA, deberá seleccionar el formato CVA MINECO.

**Tenga en cuenta que en el pdf generado del CVA no se visualiza ni el ISSN de la revista ni el PMID o DOI. Dicha información se visualizará al adjuntar el currículum en la ficha del investigador en la pantalla de publicaciones y en la pestaña de publicaciones CVN**.

Al adjuntar el CVA en la ficha de investigador a través del botón Modificar aparecerá una pantalla emergente con las publicaciones contenidas en el currículum. En esa pantalla, deberá especificar para cada una de las publicaciones la siguiente información en la columna "Autoevaluación":

- Posición: primer autor, segundo, último o resto de posiciones. Por defecto, aparecerá la posición "Otros".
- *Corresponding author*: se debe indicar si se es o no el autor de correspondencia.
- Cuartil: aparecerá en pantalla el cuartil de la revista según el JCR establecido por convocatoria facilitado a través de la aplicación de solicitudes. En caso de no disponer de cuartil o no disponer de ISSN, aparecerá "No JCR". En estos casos, se deberá incluir dicha información en el editor de CVN de la FECYT y

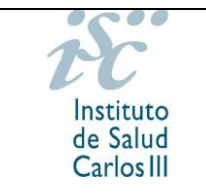

volver a generar el CVA. **Se recomienda revisar los ISSN incluidos en el JCR disponible en la aplicación de solicitudes.**

- Tipo de publicaciones: artículo, revisión, carta, material editorial u otros.

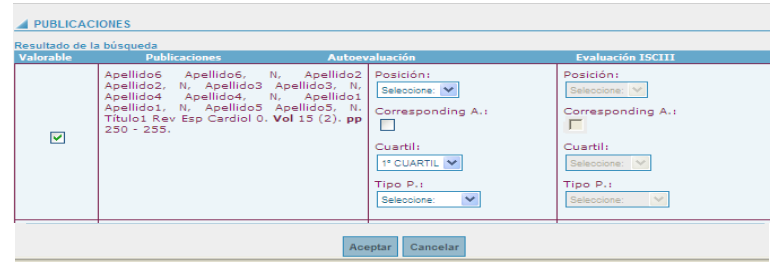

Finalizada la selección de publicaciones, deberá pulsar "Guardar" y "Aceptar" en esta pantalla.

**Para que todas las modificaciones, tanto de los datos del investigador como de las publicaciones, queden correctamente reflejadas, deberá pinchar en "Guardar" en "Ficha Investigador"**.

**La asociación de las publicaciones a la solicitud no se realiza hasta que la solicitud es guardada en la pestaña "Datos Generales"**. **Una vez seleccionadas las publicaciones y guardada la ficha de investigador se debe pinchar en "Guardar" en la pestaña "Datos Generales" antes de realizar cualquier otra acción**.

Una vez asociadas las publicaciones a la solicitud, aparecerá una nueva pestaña, "Publicaciones CVN", con la producción científica señalada por el candidato. Verifique que aparece toda la información establecida por convocatoria (PMID, DOI…) para su evaluación.

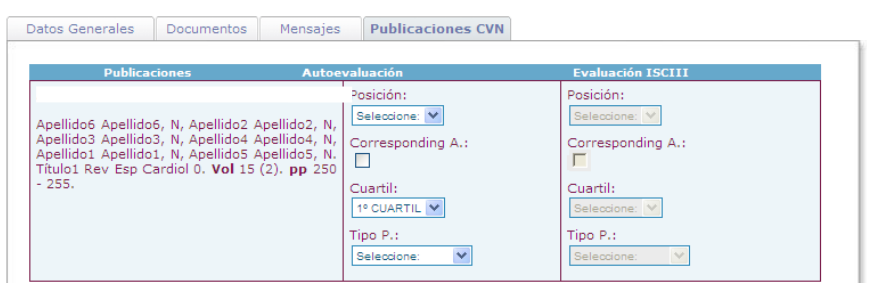

**En caso de tratarse de los contratos Predoctorales (en sus dos modalidades), Río Hortega y Sara Borrell, para una correcta asociación de las publicaciones a la solicitud, deben realizarse estas acciones primero para el candidato y, una vez grabada y asociada la información a la solicitud, para el jefe de grupo**.

En caso de no disponer de CVA normalizado, deberá acceder al editor de la FECYT <https://cvn.fecyt.es/editor> para generarlo.

Para evitar cualquier pérdida de información del CVA generado, se recomienda no

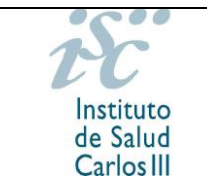

visualizarlo antes de subirlo a SAyS, ya que hay determinados programas de visualización de PDF que eliminan metadatos.

### **2.1.1.4 MENSAJES**

En esta pestaña se recibirán los mensajes con información relativa a su solicitud: altas o modificaciones.

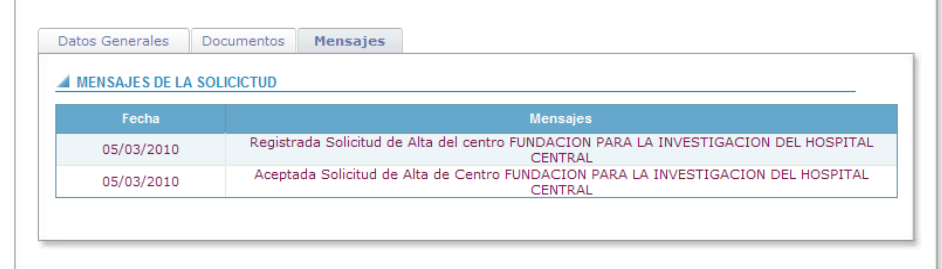

### **2.1.1.5 GENERACIÓN DE SOLICITUDES**

Una vez comprobados todos los datos, a través del botón **senerar Solicitud** ubicado en la pestaña "Datos generales", podrá generar la solicitud para su presentación por parte del representante legal. **Generado el pdf de la solicitud, deberá revisar la información, para, en caso de detectar algún error, poder modificar la solicitud y guardar de nuevo.**

En caso de no haber cumplimentado alguno de los campos, aparecerá el mensaje de aviso "Debe introducir datos en los campos con asterisco (\*)" al inicio de la pantalla.

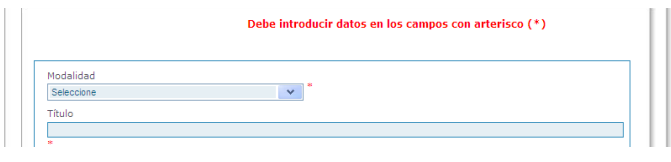

Al pulsar el botón **de Completar Solicitud**, se realiza la comprobación de la inclusión de todos los documentos oportunos según la convocatoria, mostrando un aviso cuando falte alguno o no se trate del formato adecuado.

Tenga en cuenta que la solicitud no podrá ser generada hasta que no se incluyan los CVA y la memoria de solicitud.

A continuación, aparecerá una pantalla en la que se informa de la no inclusión de todos los documentos. Se dará la opción de continuar con el proceso de generación de la solicitud o cancelarlo. Antes de continuar, verifique que ha adjuntado todos los documentos necesarios para esta ayuda.

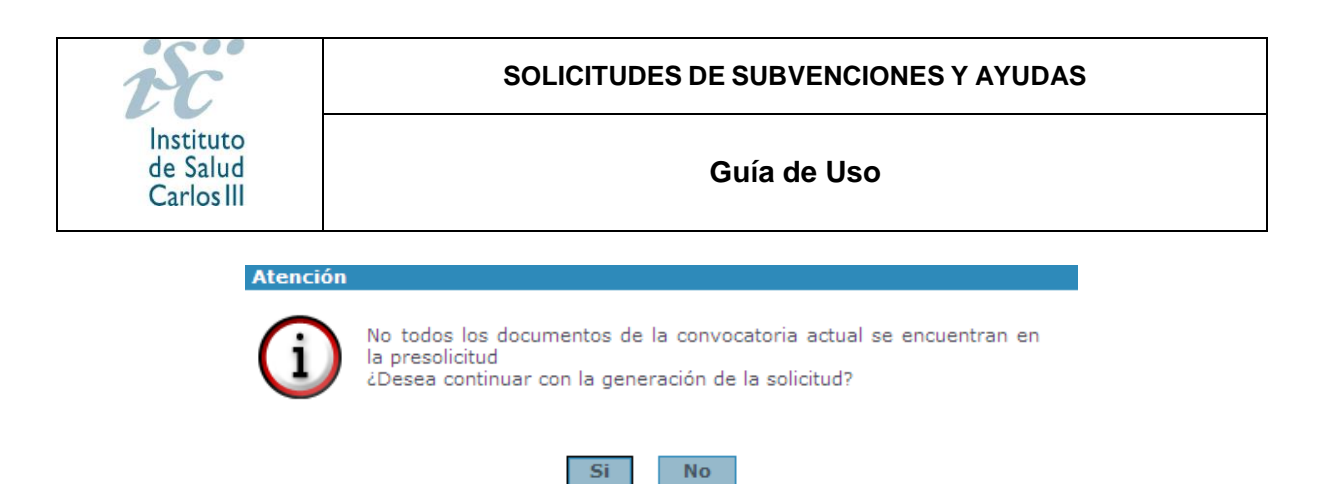

En caso de estar todos los documentos adjuntos o de haber continuado con el proceso de generación de la solicitud, aparecerá un mensaje indicando que una vez generada la solicitud podrá realizar modificaciones hasta que esta sea presentada por el representante legal. Se validará que todos los datos se encuentran cumplimentados.

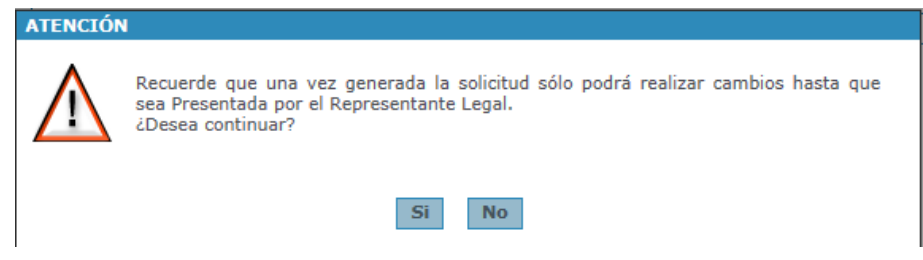

En caso de que se sobrepase el número de solicitudes permitidas en la convocatoria, aparecerá un aviso indicando que se supera el número de solicitudes e impedirá continuar con la generación de la solicitud.

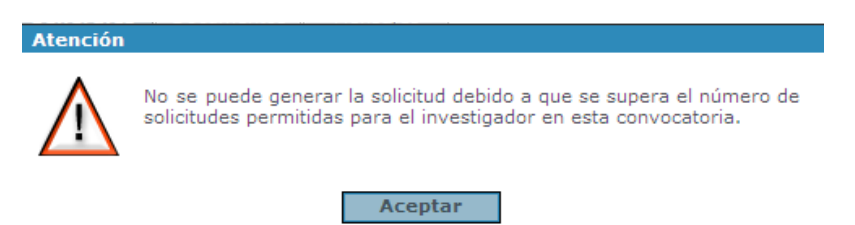

Una vez finalizada la generación, se mostrará la opción de abrir o guardar el documento de la solicitud generada.

**De realizarse modificaciones en la solicitud antes de la presentación por parte del representante legal, deberá guardar y generar nuevamente la solicitud.**

#### <span id="page-15-0"></span>**2.1.2. Paneles de Tramitación de Solicitudes**

A esta sección se accederá al introducir el usuario y contraseña.

#### **1. Solicitudes iniciadas**

Se mostrarán todas aquellas solicitudes que se encuentren iniciadas, pero de las que aún no se han generado el documento de solicitud y contendrá los siguientes iconos:

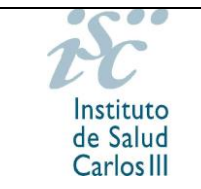

**SOLICITUDES DE SUBVENCIONES Y AYUDAS**

#### **Guía de Uso**

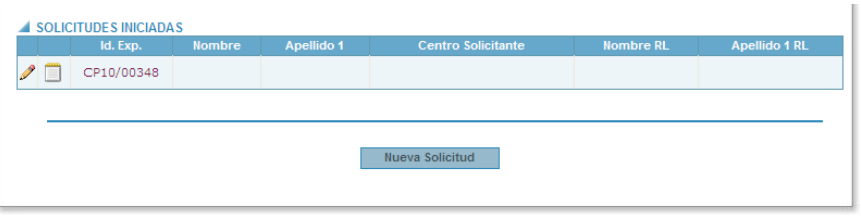

- · Icono "Editar Registro" /: se podrá modificar la información del registro.
- $\bullet$  Icono "Mensajes"  $\Box$ : se podrán visualizar todos los mensajes relativos a la solicitud seleccionada.

En la pantalla "Mensajes" aparece la siguiente información:

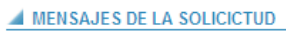

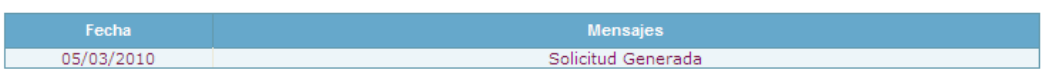

#### **2. Solicitudes no presentadas en registro electrónico**

Se mostrarán todas aquellas solicitudes que se encuentren generadas y pendientes de ser presentadas por el representante legal, mostrándose los siguientes iconos:

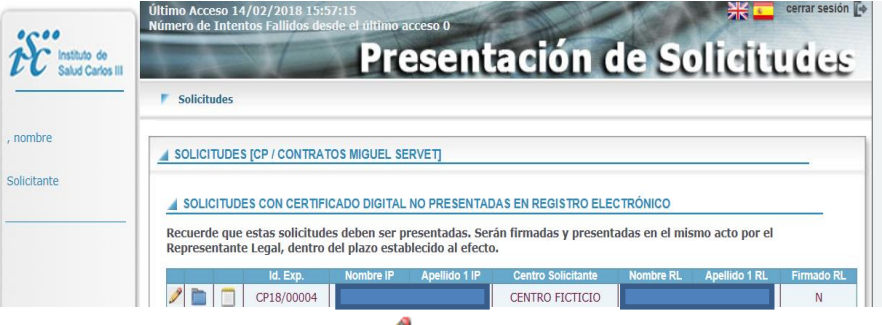

- · Icono "Editar Registro" : se podrá modificar la información del registro.
- Icono "Carpeta del Expediente" **:** se podrá ir a la pantalla "Carpeta del Expediente" de la solicitud seleccionada. Pantalla mostrada más adelante.
- $\bullet$  Icono "Mensajes"  $\Box$ : se podrán visualizar todos los mensajes relativos a la solicitud seleccionada.

#### **3. Solicitudes a subsanar**

Se mostrarán todas aquellas solicitudes no admitidas provisionalmente y que se encuentren en plazo de subsanación; contiene los siguientes iconos:

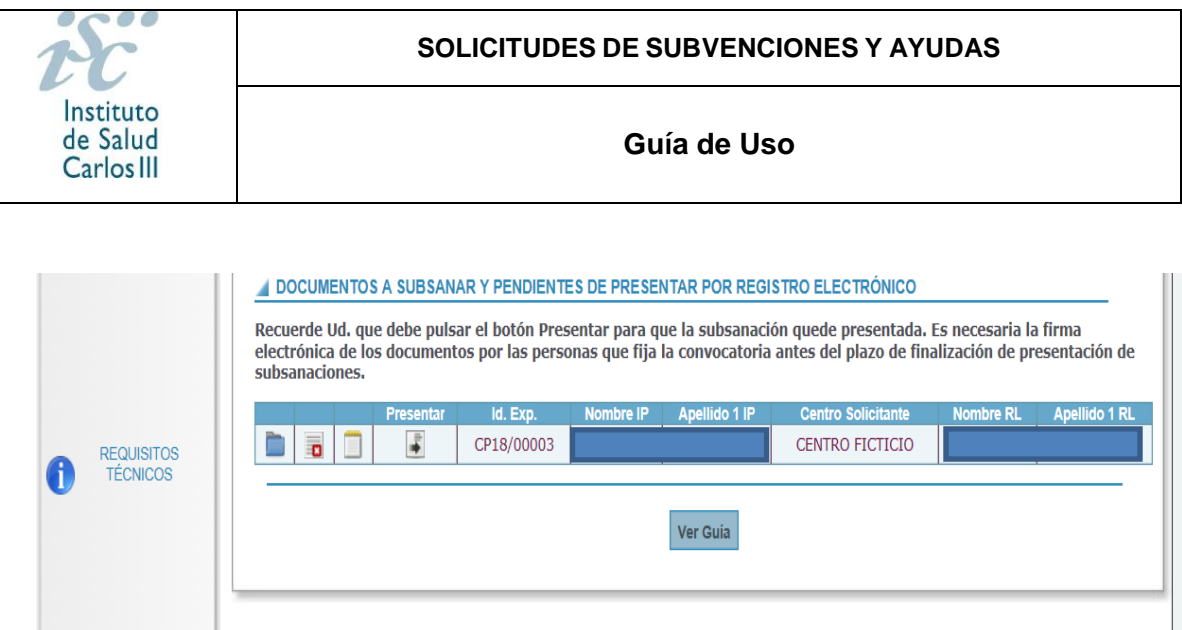

- Icono "Carpeta del Expediente" **:** se podrá ir a la pantalla "Carpeta del Expediente" de la solicitud seleccionada. Pantalla mostrada más adelante.
- $\bullet$  Icono "Causas de Exclusión"  $\bullet$ : se mostrarán las causas por las que la solicitud ha resultado no admitida.
- $\bullet$  Icono "Mensajes"  $\blacksquare$ : se podrán visualizar todos los mensajes relativos a la solicitud seleccionada.

#### <span id="page-17-0"></span>**2.1.3. Carpeta del Expediente**

En dicha carpeta, se visualizan los documentos asociados a la solicitud. Aparecerán las plantillas de los documentos, cuando las hubiere, la relación de los documentos existentes según convocatoria y los documentos adjuntos.

Las distintas listas que aparecen son las siguientes:

#### **Solicitud**

En esta sección, aparece el documento de la solicitud.

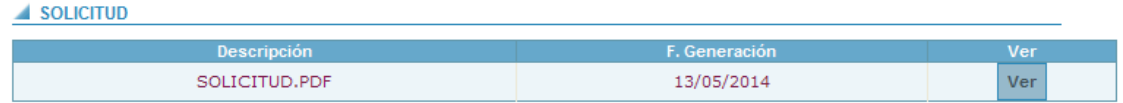

#### **Documentos**

En esta lista, se mostrarán todos los documentos definidos en la convocatoria y los documentos adjuntos.

**DOCUMENTOS** 

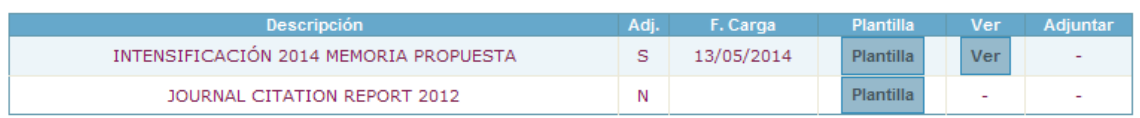

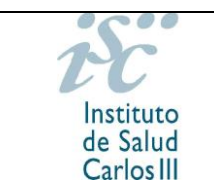

ı

#### **CV**

En esta sección, se mostrará una lista con todos los participantes de la solicitud, así como los CVA de los investigadores.

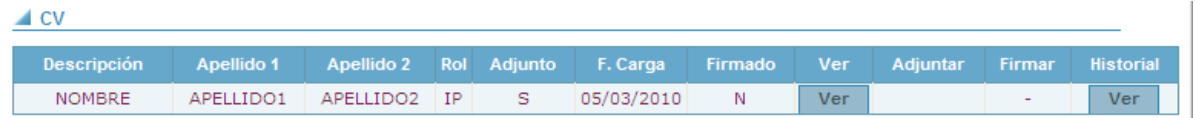

# <span id="page-18-0"></span>**2.2 TRAMITACIÓN DE ACCESO CON CERTIFICADO DIGITAL**

Una vez se haya accedido a la aplicación a través de la opción "Acceso con Certificado", y si el usuario no está registrado con anterioridad, se deberán cumplimentar unos datos para poder acceder a SAyS.

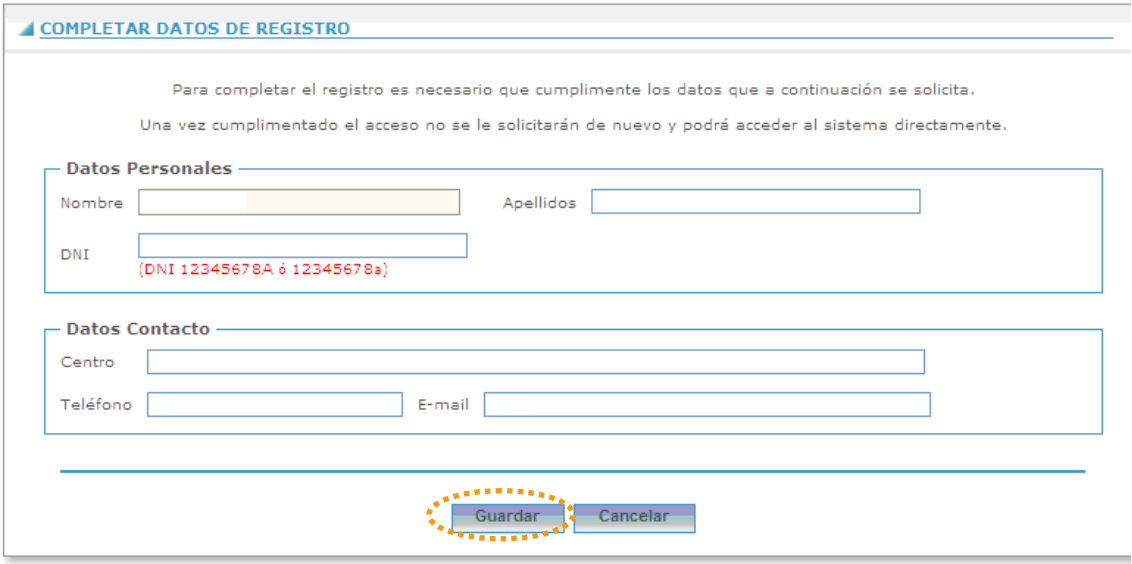

Tras pulsar el botón "Guardar", aparecerá una ventana emergente donde se mostrará un mensaje que advierte de que los datos se han guardado correctamente.

Si todavía no se pudiera acceder a la pantalla de solicitud de ayuda, se advertiría también mediante un mensaje.

Se mostrará una pantalla desde la cual se podrá seleccionar el tipo de "Rol" que se puede desempeñar dentro de la solicitud (candidato o representante legal). Esta selección servirá de filtro para futuros accesos. En caso de ser el candidato/investigador, deberá seleccionar el rol de "Candidato".

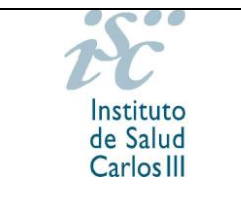

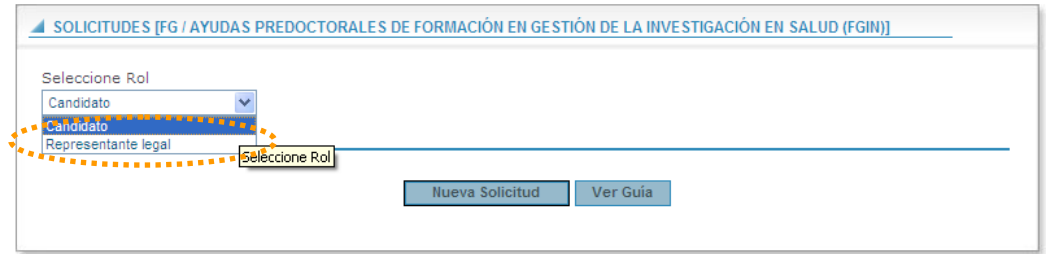

Una vez dado de alta, cumplimente la solicitud de la misma manera que en la "Solicitud sin certificado" hasta el momento de la generación.

En este tipo de acceso, en los "Paneles de Tramitación de Solicitudes", se encontrará:

#### <span id="page-19-0"></span>**2.2.1 Solicitudes Iniciadas con Certificado Digital no presentadas en registro electrónico**

Se mostrarán todas aquellas solicitudes que se encuentren generadas, pero que no se hayan presentado. Contendrá los siguientes iconos:

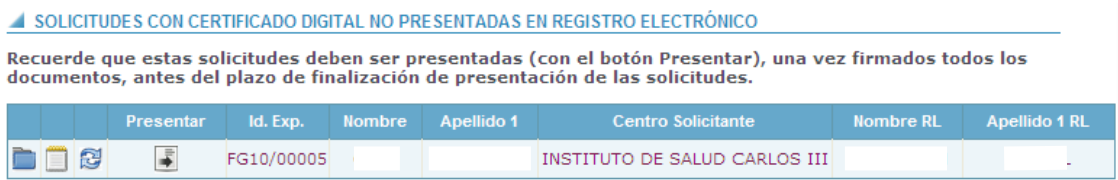

- Icono "Carpeta del Expediente" **integrato il sulla esta**: se podrá ir a la pantalla "Carpeta" del Expediente" de la solicitud seleccionada.
- $\bullet$  Icono "Mensajes"  $\Box$ : se podrán visualizar todos los mensajes relativos a la solicitud seleccionada.
- $\bullet$  Icono "Generar Solicitud"  $\mathbb{S}$ : este icono será visible una vez se hava generado una solicitud y se hayan incluido las firmas en la misma. Una vez se pulse en este icono, se volverá a generar el documento PDF de solicitud y se guardará en la carpeta del expediente sustituyendo a la solicitud anterior.
- · Icono "Presentar Solicitud" : se podrá realizar la presentación telemática de la solicitud en el registro electrónico del ISCIII. Generará una entrada en los mensajes con el texto "Solicitud Presentada" e igualmente se generará un acuse de recibo electrónico.

El representante legal del centro deberá presentar las solicitudes generadas. Accediendo a la aplicación con su certificado digital y el perfil de "Representante Legal", visualizará todas las solicitudes generadas en el centro y pendientes de presentación. Deberá presentar cada una de ellas de manera independiente. Es importante recordar que el representante legal debe tener vigente el certificado digital para poder firmar la solicitud.

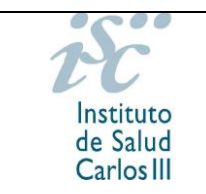

Para presentar la solicitud, pulsaremos el botón de Firmar en "Documentos pendientes de firma solicitud".

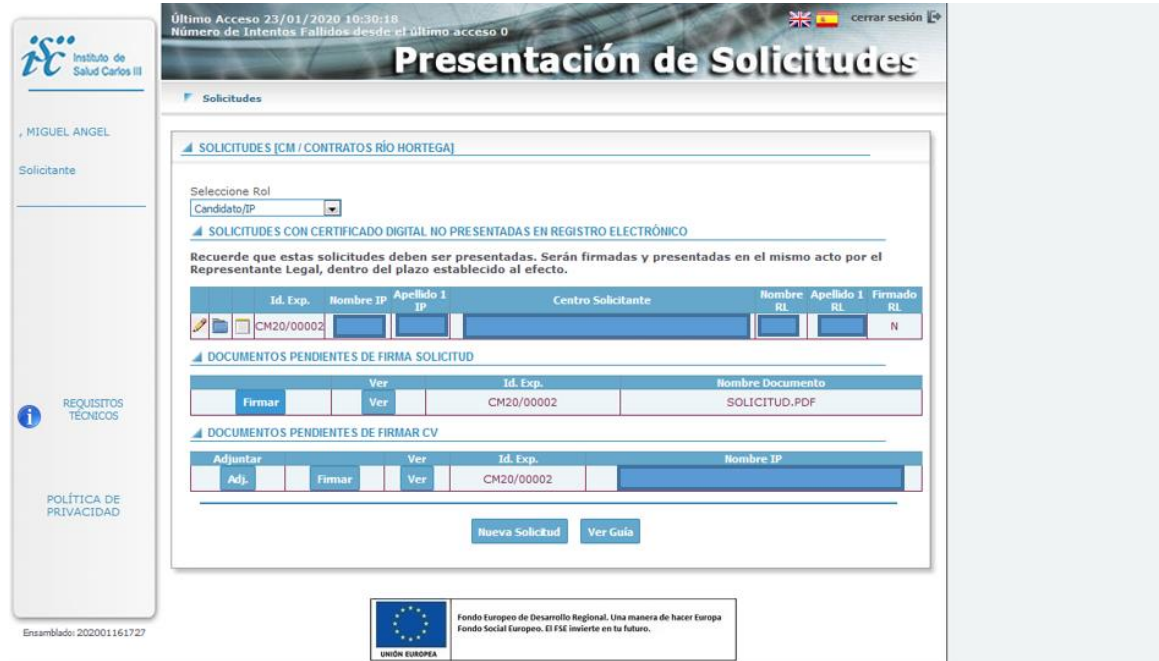

Tenga en cuenta que es importante que la opción de permitir ventanas emergentes en nuestro navegador esté activada. En caso contrario, debemos habilitarla para continuar con el procedimiento.

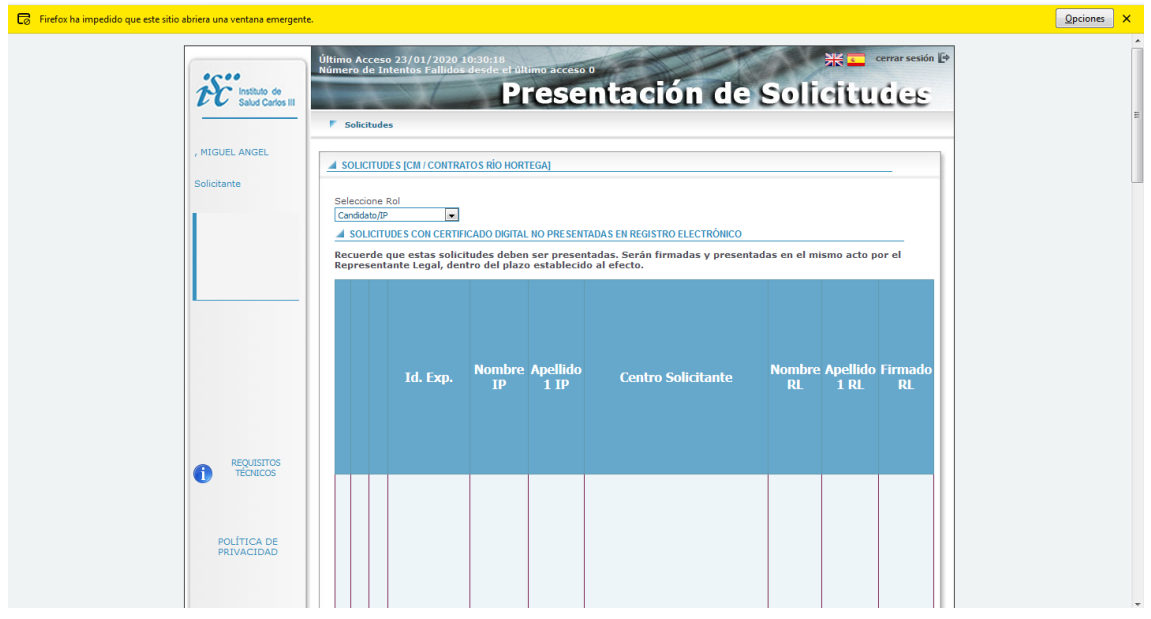

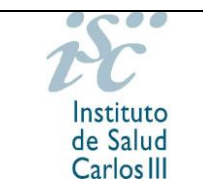

Una vez desactivado el bloqueo de ventanas emergente, la aplicación nos mostrará una nueva ventana para proceder a la firma del documento. Pulsaremos la opción **Firmar Documento** 

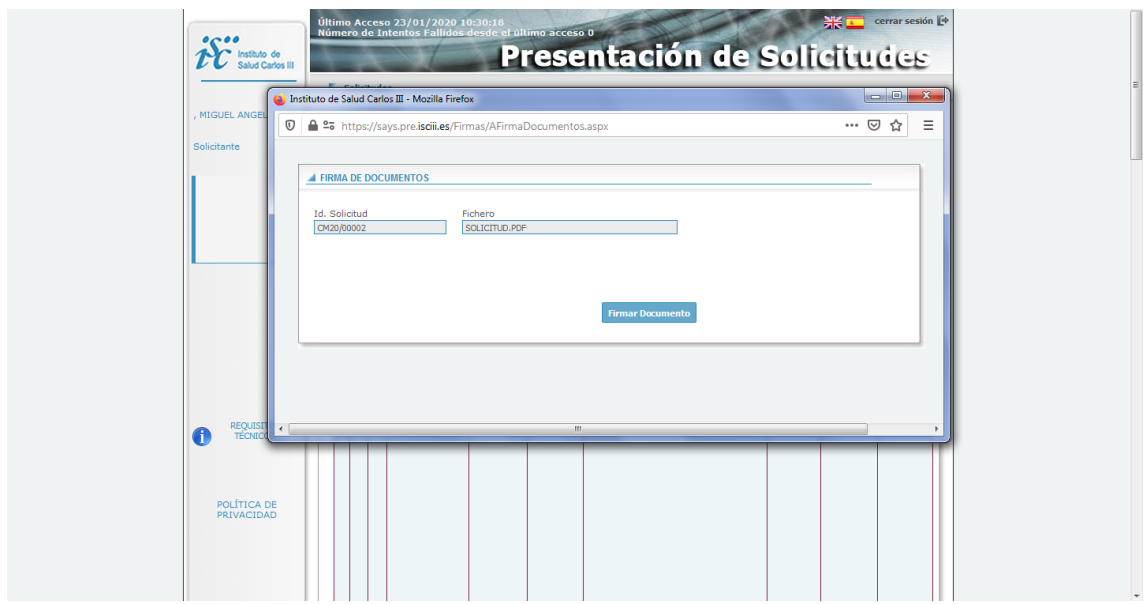

# <span id="page-21-0"></span>**2.2.2 Solicitudes Presentadas por Registro Electrónico**

Se mostrarán todas aquellas solicitudes que se encuentren generadas y presentadas, y contendrá los siguientes iconos:

- $\bullet$  Icono "Carpeta del Expediente"  $\Box$ : se podrá ir a la pantalla "Carpeta del Expediente" de la solicitud seleccionada.
- $\bullet$  Icono "Mensajes"  $\Box$ : se podrán visualizar los mensajes relativos a la solicitud seleccionada.

#### <span id="page-21-1"></span>**2.2.3 Solicitudes a subsanar**

Se mostrarán todas aquellas solicitudes que se encuentren presentadas y no hayan sido admitidas provisionalmente, pero que se encuentren en plazo de subsanación. Contendrá los siguientes iconos:

- Icono "Carpeta del Expediente" **:** se podrá ir a la pantalla "Carpeta del Expediente" de la solicitud seleccionada.
- $\bullet$  Icono "Causas de Exclusión"  $\bullet$ : se mostrarán las causas por las que la solicitud ha resultado no admitida.
- $\bullet$  Icono "Mensajes"  $\Box$ : se podrán visualizar todos los mensajes relativos a la solicitud seleccionada.

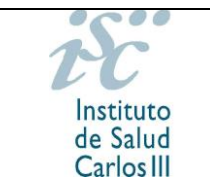

 $\bullet$  Icono "Presentar Subsanación"  $\bullet$ : se podrá presentar la subsanación en el registro telemático.